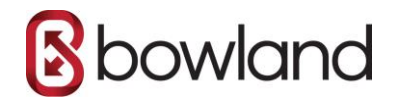

# **SETTING UP BOWLAND IMAP EMAIL ON A ANDROID PHONE**

### Step 1 - Open the email app

Open the Email app on your Android device.

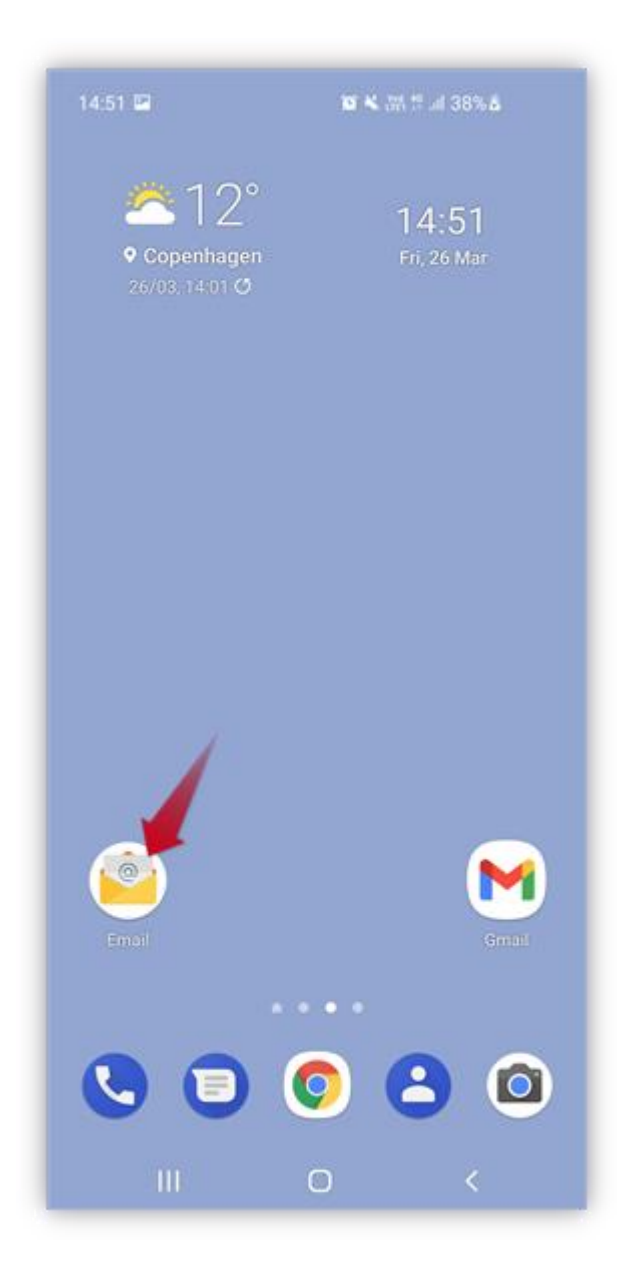

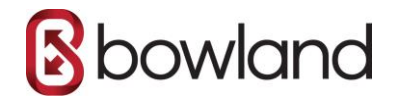

# Step 2 - Tap Other

#### Tap **Other**.

**Note:** If you already have another account set up, tap the **menu** in the top left corner then the **gear icon**, and then **Add account**.

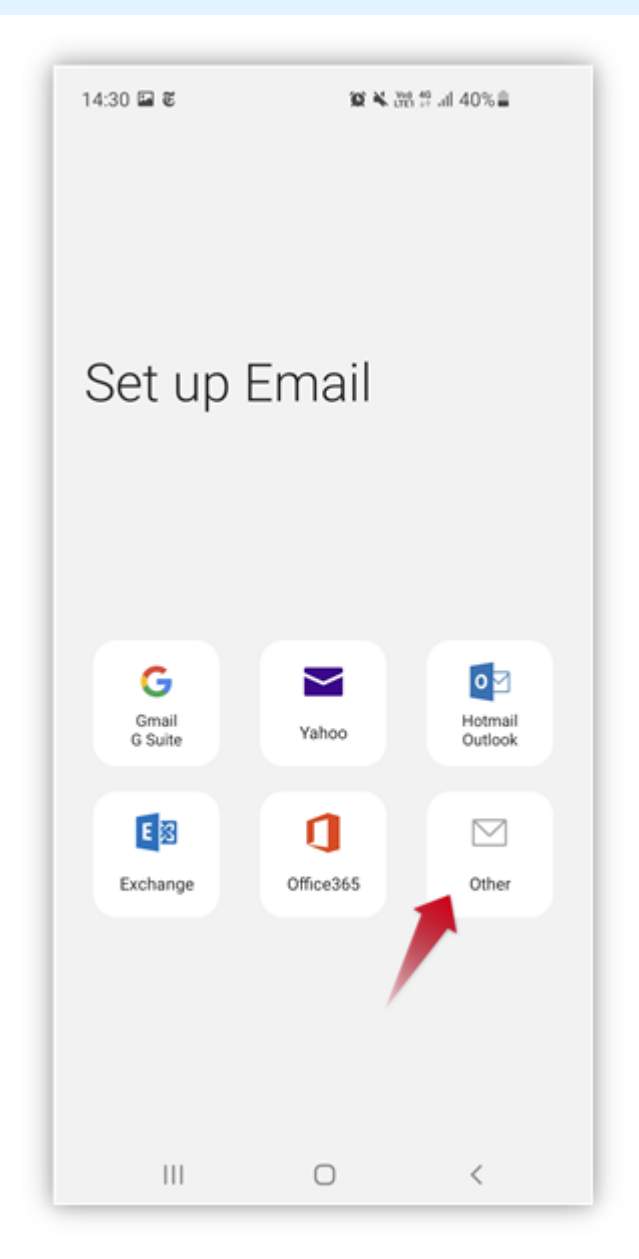

## Step 3 - Enter your email and password

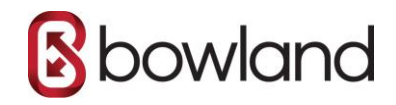

- 1. Enter the **email account** you want to set up.
- 2. Enter your **password**, the same password you use for Webmail.
- 3. Tap **Sign in**.

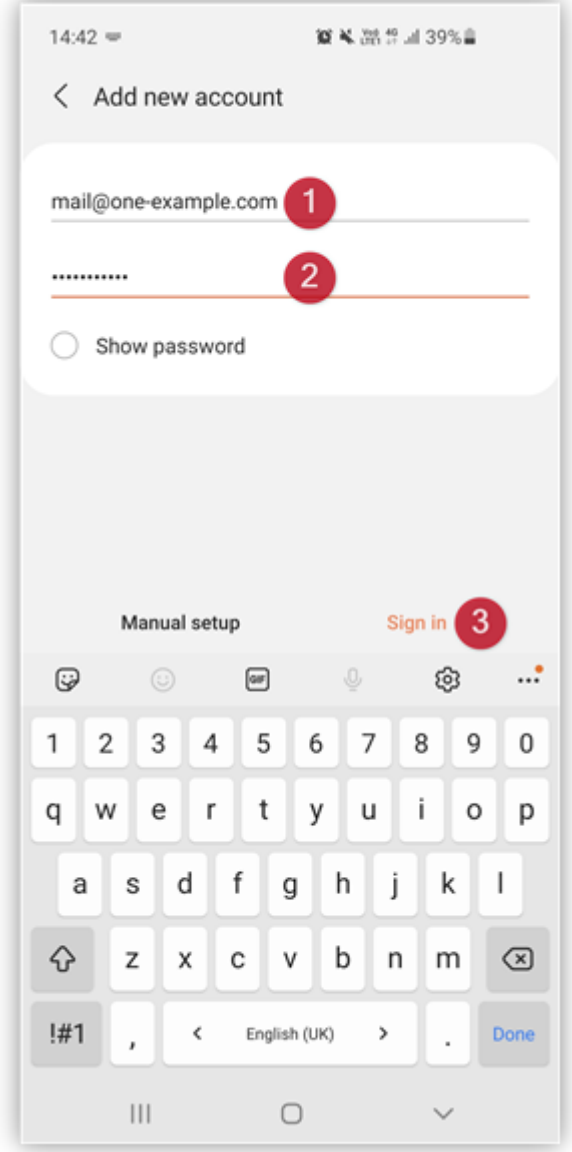

### Step 4 - Done!

That's it! Your account is now set up and your emails and folders will be synced as well.

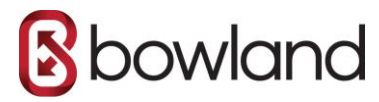

**Tip:** If you want to change your name or signature, tap the **menu** in the top left corner and then the **gear icon**.

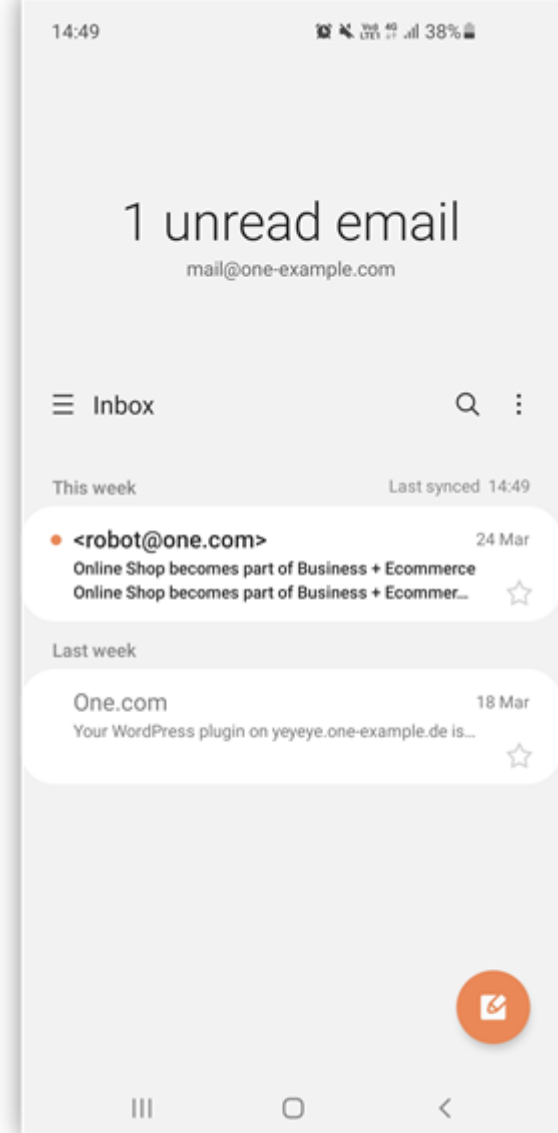